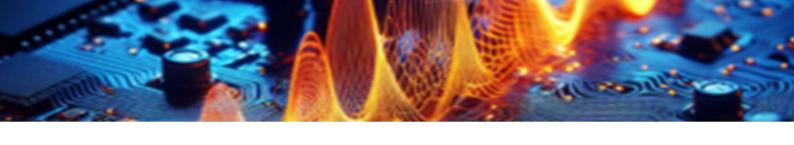

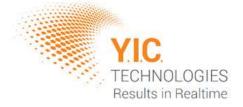

# EMScanner & EMScannerR

# Comprehensive Setup Guide

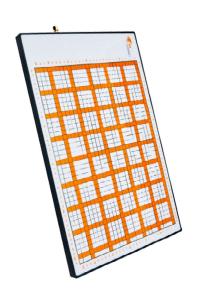

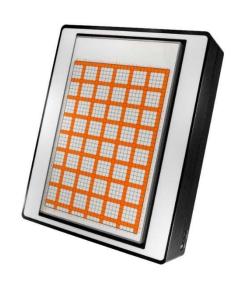

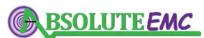

### Disclaimer

### Warranty

The material contained within this user manual is provided as is and is subject to being changed, without notice, in future editions. Further to the maximum extent permitted by applicable law, Y.I.C. Technologies disclaims all warranties, either expressed or implied, with regard to this user manual and any information contained herein, including, but not limited to, the implied warranties of merchantability and fitness for a particular purpose. Y.I.C Technologies shall not be liable for errors or for incidental or consequential damages in connection with the furnishing, use, or performance of this document or any information contained herein. Should Y.I.C. Technologies and the user have a separate written agreement with warranty terms covering the material in this document that conflict with these terms, the warranty terms in the separate agreement shall take precedence over those stated herein.

### Safety Notices

#### Caution

A CAUTION notice denotes a hazard. It calls attention to operating procedure, practice, or similar that, if not correctly performed or adhered to, could result in damage to the product or loss of important data. Do not proceed beyond a CAUTION notice until the indicated conditions are fully understood and met.

#### Warning

A **WARNING** notice denotes a hazard. It calls attention to an operating procedure, practice, or similar that, if not correctly performed or adhered to, could result in personal injury or death. Do not proceed beyond a WARNING notice until the indicated conditions are fully understood and met.

2

Copyright © Y.I.C. Technologies Ltd All rights reserved.

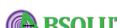

### Components

### **Box Contents**

### **EMS**canner

| EMS08                    | This is the EMScanner main board.                                                                                                    | 1 |   |
|--------------------------|----------------------------------------------------------------------------------------------------|---|---|
| EMS08 Adapter            | This is the external adapter that controls the EMScanner.                                                                                         | 1 |   |
| Micro-D<br>Control Cable | This is the <b>EMScanner</b> power and control cable. It connects the adapter to the scanner.                                                     | 1 | Q |
| USB Cable                | This connects the PC (laptop or desktop) to the EMScanner adapter. The USB Cable provided with the system has ferrites on both ends of the cable. | 1 | Q |

#### **EMScannerR**

| EMSR08        | This is the EMScannerR unit.                                                   | 1 |   |
|---------------|--------------------------------------------------------------------------------|---|---|
| Power Supply  | 90 VAC to 264 VAC, 12VDC, 8.34A Power Supply for the EMScannerR.               | 1 |   |
| Network Cable | This connects the <b>EMScannerR</b> unit to the network or directly to the PC. | 1 | O |

### **User-Supplied Components**

- 1. **Spectrum Analyzer:** this must include the necessary options to work with the **EMScannerR**. This device measures the radio frequency (RF) signal received from the scanner generated by the very-near-field emissions of an adjacent activated PCB and it outputs the data to the PC.
- 2. **PC:** A PC running Windows 11 or Windows 10 on an x86-64 processor is required. It is recommended the PC also meet the minimum system requirements to prevent graphical bugs, scanning slowdown and crashes.

3

Copyright © Y.I.C. Technologies Ltd All rights reserved.

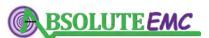

### Minimum System Requirements

Operating System: Windows 11 / Windows 10 (latest update)

CPU: 1 GHz or faster with two or more cores, on a compatible 64-bit processor

Memory: 8 GB or more

Storage: 200 MB for installation, and 1 GB for project saves

Graphics card: Compatible with OpenGL 4.2

### **Installation and Hardware Setup**

To safely and accurately setup the **EMScanner** and **EMScanner**R, please refer closely to the following information regarding the full installation process.

Install communication software for the spectrum analyzer: You must determine
which software to install from the manufacturer's website. For SCPI controlled spectrum
analyzers, any software which installs NI-VISA can be used. This includes NI MAX,
Keysight Connection Expert and RIGOL UltraSigma. It is recommended to install one of
the following:

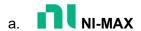

Recommended for most SCPI-controlled spectrum analyzers. Download NI System Configuration from the National Instruments website: <a href="www.ni.com">www.ni.com</a>. When "Additional items you may wish to install" is shown, you must have at least NI Measurement & Automation Explorer selected. Other items do not affect the EMViewer runtime and can be enabled at the user's discretion.

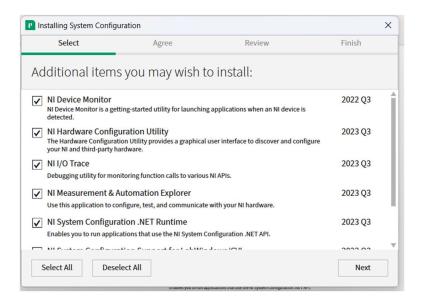

4

Copyright © Y.I.C. Technologies Ltd All rights reserved.

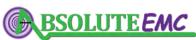

# b. Keysight Connection Expert

Recommended to use with Keysight spectrum analyzers.

Go to <u>www.keysight.com</u> and search for 'IO Libraries Suite', or <u>click here</u> to open the website to download the latest version. On the website, click on the 'Download' button and follow the steps as instructed.

# c. RIGOL UltraSigma

Recommended to use with RIGOL spectrum analyzers. Some RIGOL analyzers (such as the RSA5000) require additional downloads to use with this software. Please refer to the user manual for your spectrum analyzer.

# 2. Install the EMViewer software application:

You can download the **EM**Viewer software by going to the following linked page: <a href="https://yictechnologies.com/emviewer/">https://yictechnologies.com/emviewer/</a>

Install the **EM**Viewer software by running the downloaded setup application. The application should be installed on the C: drive.

A license is required to use the EMViewer software. All licenses are provided by YIC Technologies. To obtain your license file, please email your PC's unique hash code (found in the menu Help->About in the EMViewer software) to support@yictechnologies.com.

### 3. Setup the scanner:

Setup your devices as described in the relevant diagram below.

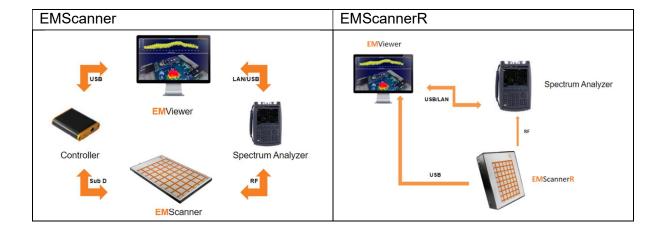

5

Copyright © Y.I.C. Technologies Ltd All rights reserved.

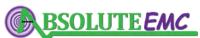

### **EMScanner Connections:**

- **RF Connection:** connect the SMA side of the RF Cable to the unit (RF OUT) and the N Type side to the **spectrum analyzer** (RF Input).
- USB Connection: connect the unit to a PC using the USB cable.

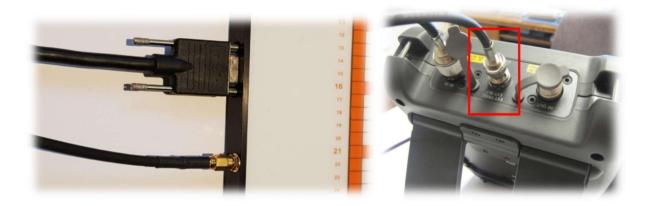

### **EMScannerR Connections:**

- **RF Connection:** connect the SMA side of the RF Cable to the unit (RF OUT) and the N Type side to the **spectrum analyzer** (RF Input).
- Trigger Connection: connect the SMB connector to the trigger output and the BNC connector to the external trigger port on the rear panel of the spectrum analyzer. If the spectrum analyzer has multiple trigger ports, always connect to Trigger 1 IN. (Not required by EMViewer version 12.0.0 onwards)
- LAN Connection: Connect the unit to a PC or a router using a LAN cable.

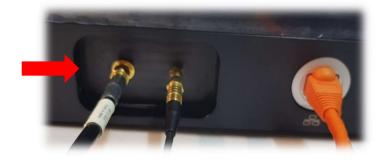

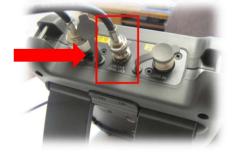

6

Copyright © Y.I.C. Technologies Ltd All rights reserved.

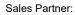

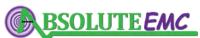

### **Establish a Connection**

### **EMScanner**

The EMScanner and the PC connection is a USB-based connection. Once connected, it will automatically be detected by the EMViewer software:

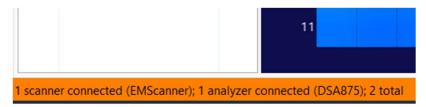

In some cases, the driver required **may not** be installed automatically. If the EMViewer software cannot detect the scanner, the driver will need to be installed manually. A copy of the USB driver can be found on the PC in the following location:

C:\Program Files\YIC Technologies\EMViewer2\drivers\EMScanner

To manually install, copy the EMScanner folder to the desktop, right click on:

EMViewer.inf - > Install

You may delete the folder from your desktop once the driver is installed.

### **EMScannerR**

Upon power up, your EMScannerR is set to alternate between DHCP mode and static IP until a stable connection is established. If not assigned an IP by a DHCP process, the EMScannerR's default static IP address is 172.16.1.148 / 255.255.255.0

### DHCP:

- 1. Connect the EMScannerR to the network.
- Set the Spectrum Analyzer to DHCP and connect it to the same network.
   The Spectrum Analyzer MUST be visible on NI-MAX, Keysight Connection Expert or the SA manufacturer's own control software.
- 3. Set the PC to **DHCP** and connect it to the same network.
- 4. Make sure all units are on the same subnet and are fully accessible.
- 5. The EMViewer should automatically detect the EMScannerR and the spectrum analyzer.

7

Copyright © Y.I.C. Technologies Ltd All rights reserved.

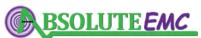

### Static IP:

The **EMScannerR** default IP is 172.16.1.148 / 255.255.255.0

- 1. Set the PC's IP to 172.16.1.XXX / 255.255.255.0
- Connect the spectrum analyzer to the PC.
   The spectrum analyzer MUST be visible on NI-MAX/Keysight Connection Expert or the SA manufacturer's own control software.
- 3. The **EMViewer** should automatically detect the **EMScannerR** and the **spectrum** analyzer.

**Warning:** If setting to a different IP, ensure that you note down the static IP as this will override the DHCP (i.e., the unit will not try to connect to the DHCP IP).

Regardless of what scanner you use, the **spectrum analyzer MUST** be visible on your VISA control software (eg. NI-MAX or Keysight Connection Expert).

#### LED Indicators for EMScannerR:

The colour of the LED light located on the EMScannerR indicates three stages of setup. The three stages are as follows:

- Red: The scanner is booting.
- Green: Ready for use.
- Orange: A scan is currently being run.

NOTE: in some newer units, the Orange will appear as a Blinking Green instead.

8

Copyright © Y.I.C. Technologies Ltd All rights reserved.

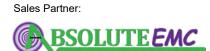

## **Technical Support**

For fast and seamless technical support, please gather the following information and contact Y.I.C. Technologies technical support as instructed further below:

- 1. Serial number of your unit (Shown in the device list).
- 2. Software version (Menu: Help -> About).
- 3. Your analyzer control software (eg. NI-MAX or Keysight Connection Expert)
- 4. Spectrum Analyzer model and manufacturer (or \*IDN)
- 5. The log file stored in %appdata%/YIC Technologies/EMViewer2/log.txt
- 6. A detailed description of the problem, including screenshots and video footage.

www.yictechnologies.com support@yictechnologies.com

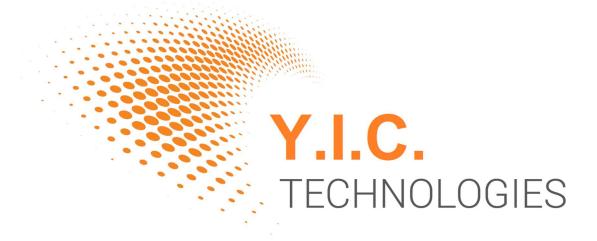

9

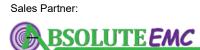